# PRÍRUČKA NA ZJEDNODUŠENIE INŠTALÁCIE

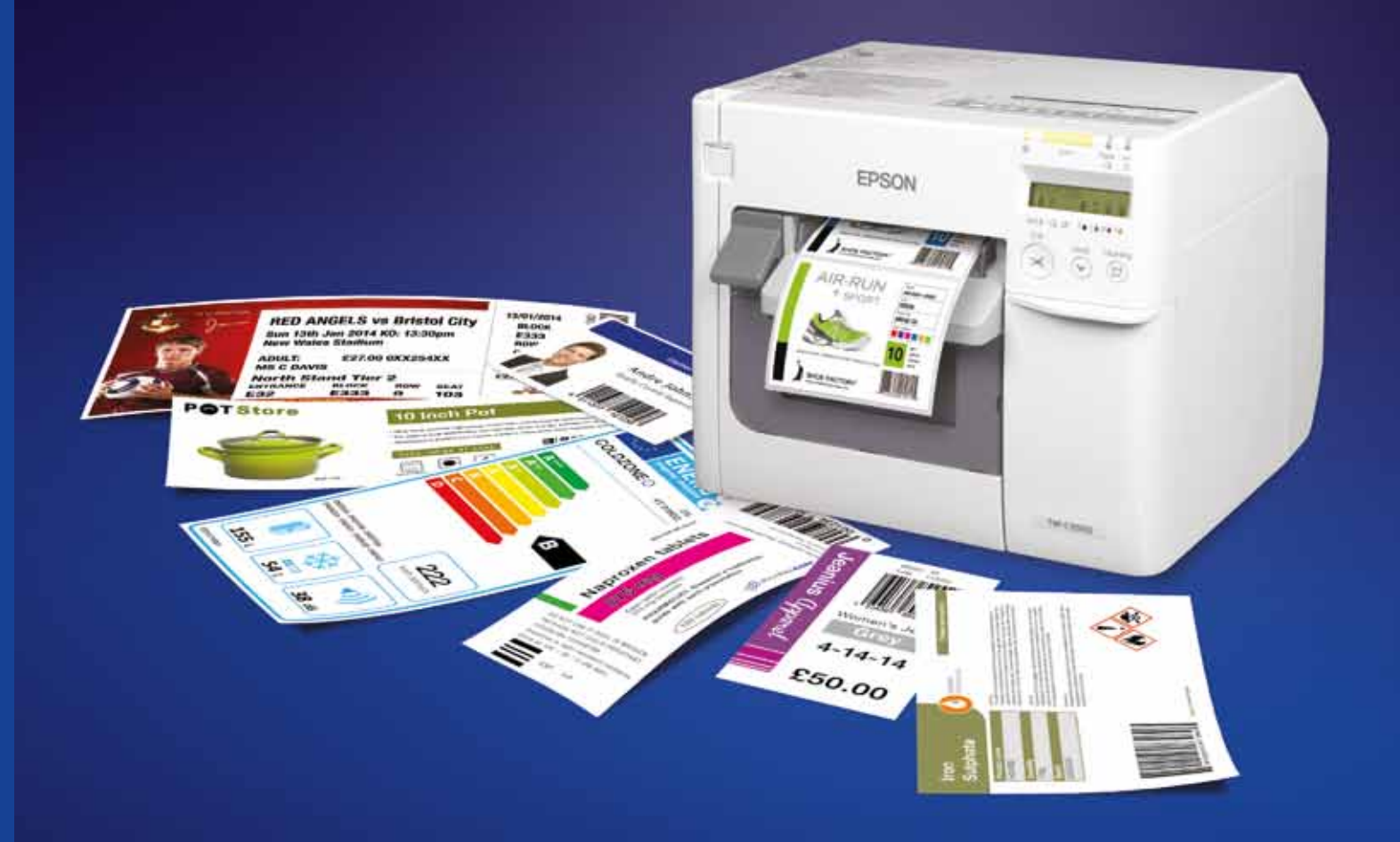

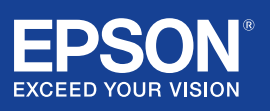

Ďalšie informácie získate od miestneho zastúpenia spoločnosti Epson alebo na webovej lokalite www.epson.sk

EPSON EUROPE B.V. Telefon: +420 548 427 811 Fax: +420 548 427 816 Technická podpora: +421 232 786 682 www.epson.sk

Organizační složka Slavíčkova 1a 638 00 Brno Česká republika

**EPSON EXCEED YOUR VISION** 

Ochranné známky a registrované ochranné známky sú vlastníctvom spoločnosti Seiko Epson Corporation alebo príslušných vlastníkov. Informácie o tomto výrobku môžu byť zmenené bez predchádzajúceho upozornenia.

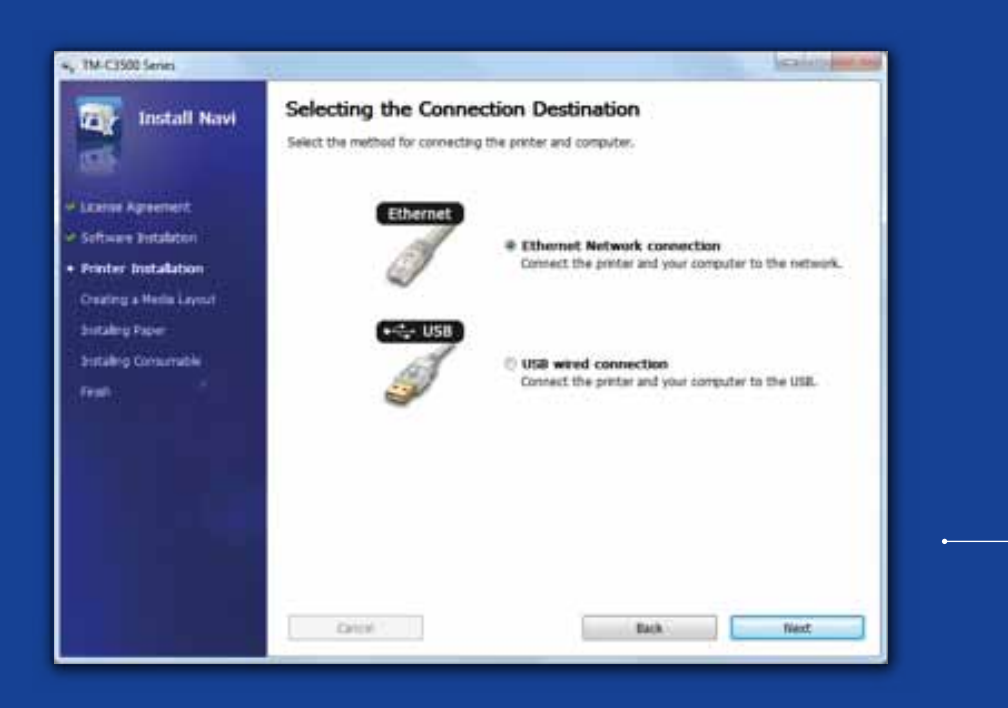

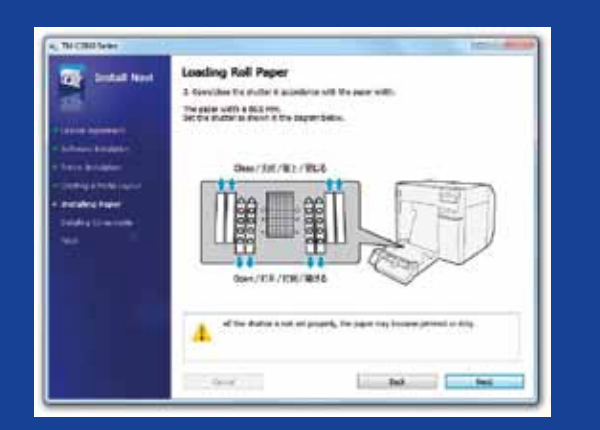

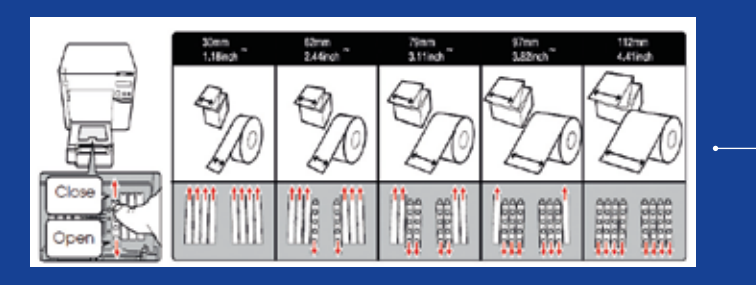

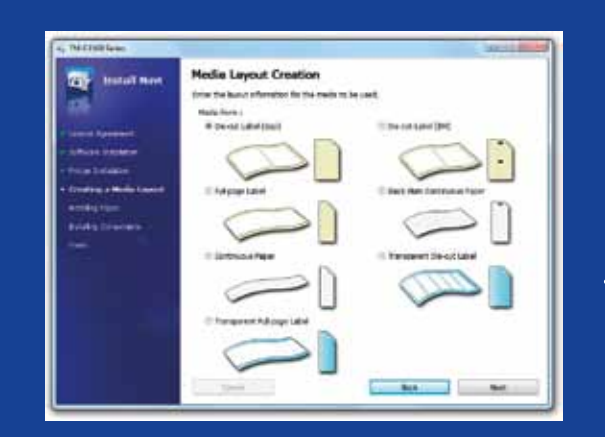

# ColorWorks C3500 – INŠTALÁCIA TLAČIARNE

Tlačiareň ColorWorks C3500 sa dodáva s diskom CD, na ktorom sa nachádza nasledujúci softvér:

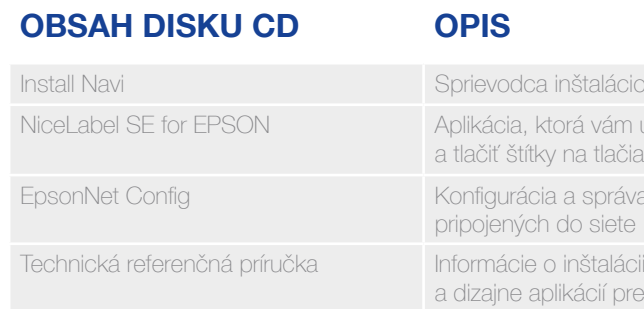

Ak chcete nainštalovať tlačiareň ColorWorks C3500, jednoducho spustite softvér Install Navi a riaďte sa pokynmi na obrázkoch, ktoré vás prevedú celým procesom inštalácie tlačiarne – od zapojenia kábla po inštaláciu ovládača tlačiarne.

Toto je inštalačná obrazovka softvéru EPSON Navi.

Uzávierka krytu role papiera sa musí upraviť v závislosti od šírky média. V prípade nesprávneho nastavenia uzávierky môže dôjsť k zaseknutiu média alebo jeho znečisteniu atramentom.

Pozrite si štítok na vrchnej časti tlačiarne.

Je dôležité zabezpečiť správne nastavenie detekcie média. V závislosti od typu médiu môžete nastaviť detekciu na hodnoty Black Mark (čierna značka), Gap (medzera) alebo No detection (nedetegovať). Pri nesprávnom nastavení môže dôjsť k chybe "Media Form Error" (chyba formátu média).

vu tlačiarne a ovládača i umožní začať navrhovať a ColorWorks C3500 a viacerých tlačiarní

tlačiarne, vývoji tlačiarne

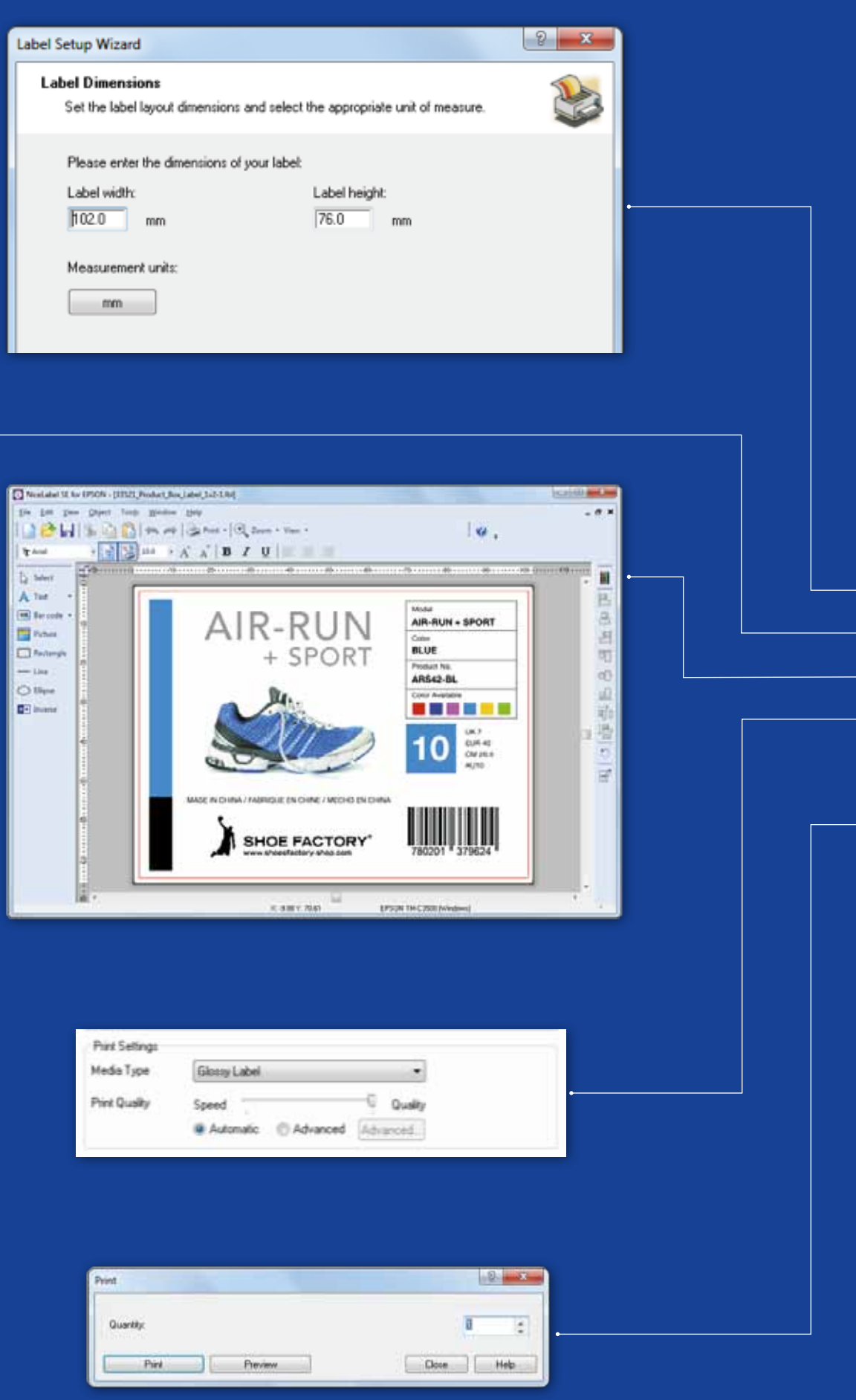

# ColorWorks C3500 – tlač prvého štítka

(pomocou dodávaného softvéru NiceLabel)

- 1. Nastavte formát nového štítka
- 2. Vložte svoj vlastný text, čiarový kód, obrázok alebo grafiku
- 3. Pomocou tlačidla "Color" (farba) vyfarbite obsah štítka (napr. text alebo obrázky)
- 4. Pomocou ponuky "File" » "Printer Settings" (súbor nastavenia tlačiarne) upravte nastavenie média (napr. Matte (matné), Glossy (lesklé), Synthetic (syntetické)). V tejto ponuke môžete nastaviť aj položku Quality (kvalita). Zmeny potvrďte tlačidlom "OK"
- 5. Vyberte položku "File"  $\longrightarrow$  "Print ..." (súbor tlač...) a vytlačte svoj prvý štítok

Poznámka: Všetky farebné tlačiarne štítkov ColorWorks C3500 sa dodávajú so softvérom "NiceLabel Starter Edition (SE) for EPSON". Softvér NiceLabel má integrované rozhranie ovládača tlačiarne "EPSON Printer Driver Interface" (EPDI). Pomocou tohto rozhrania môžete meniť nastavenia ovládača z používateľskej aplikácie.

Spustite aplikáciu NiceLabel

# ColorWorks C3500 – tlač prvého štítka

(pomocou iného softvéru)

Poznámka: Aplikácie, ktoré nie sú vybavené integrovaným rozhraním "EPSON Printer Driver Interface" (EPDI), musia používať prednastavené rozloženia médií v ovládači.

1. Registrácia nového rozloženia média

- b) Kliknite na položku "User Defined" (definované používateľom)
- c) Zadajte názov rozloženia média (napr. "Štítok na topánky")
- d) Vyberte typ média

## **OPIS POLOHY**<br>MÉDIA

## NASTAVENIE DETEKCIE

a) Otvorte okno ovládača (Driver) tlačiarne ColorWorks C3500 (Otvorte ponuku Devices & Printers (zariadenia a tlačiarne) -> kliknite pravým tlačidlom na tlačiareň Epson ColorWorks C3500 -> kliknite na položku Printing Preferences (predvoľby tlače)

e) Zadajte šírku a výšku štítka

f) Kliknite na tlačidlo Add (pridať)

- 2. V štandardnom softvéri pre Windows otvorte súbor s návrhom štítka – (napr. ak máte súbor s obrázkom, použite aplikáciu Microsoft Photo Viewer)
- 3. kliknite na tlačidlo Print (tlač) alebo súčasne stlačte Ctrl + P
	- V okne Print Menu (ponuka tlače) urobte nasledujúce zmeny:
	- a. V položke Printer (tlačiareň) vyberte "EPSON ColorWorks C3500"
	- b. V položke Paper size (formát papiera) vyberte "Štítok na topánky"
	- c. V položke Quality (kvalita) sa rozhodnite medzi kvalitou a rýchlosťou (Quality/Speed)
	- d. V položke Paper type (typ papiera) vyberte typ používaného média (napr. glossy label (lesklý štítok))
		- zadajte počet štítkov, ktoré chcete vytlačiť a kliknite na tlačidlo Print (tlačiť)

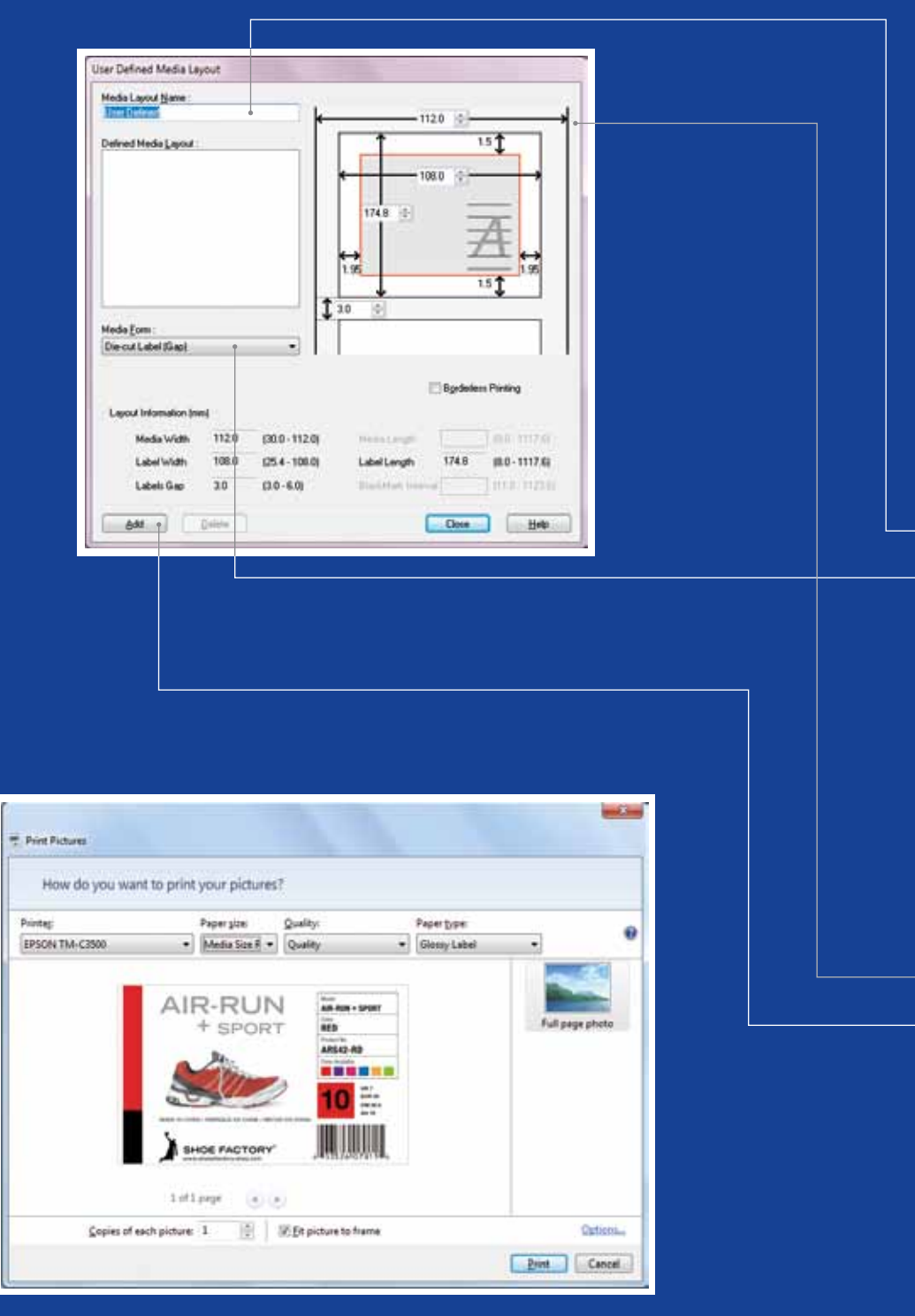

Microsoft Photo Viewer (Windows 7)

p detection (detekcia medzery) –

- die Mark detection (detekcia
- rnej značky (BM))
- detection (bez detekcie)
- detection (bez detekcie)
- ck Mark detection (detekcia
- rnej značky)

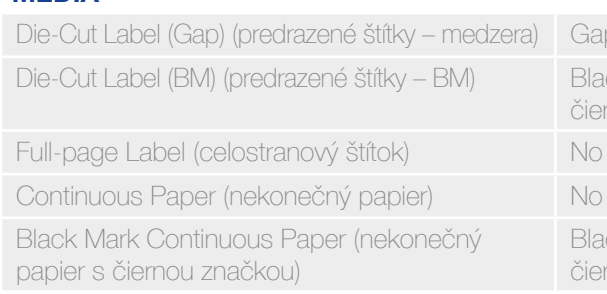

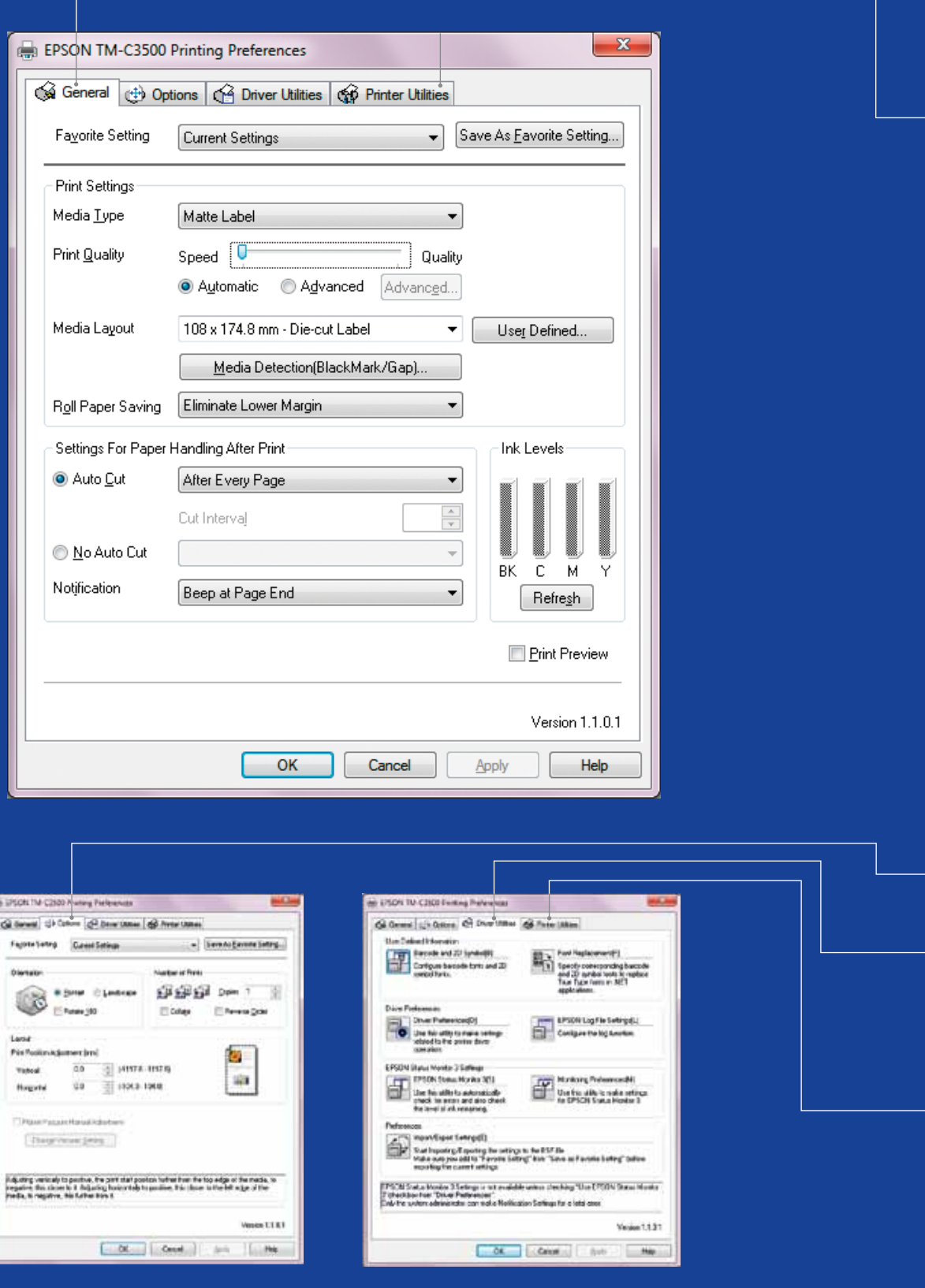

# ColorWorks C3500 – Ovládač

Ovládač tlačiarne EPSON ColorWorks C3500 umožňuje prostredníctvom niekoľkých záložiek prístup k rôznym možnostiam a nastaveniam. Nasleduje ich prehľad:

1. General tab (všeobecné)

– Print Settings => Media Type (Plain, Matte, Glossy) (nastavenia tlače – typ média (obyčajné, matné, lesklé))

Detailnejší opis nastavení typov médií dostupných v rozbaľovacej ponuke nájdete v nasledujúcej tabuľke.

## Typ média Opis

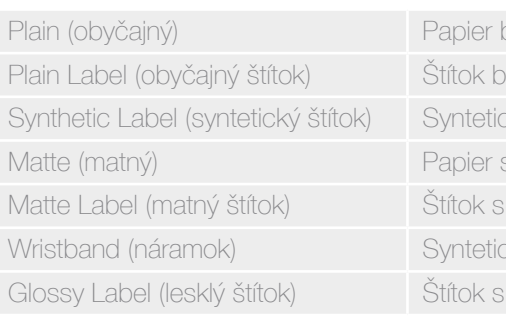

pez povrchovej úpravy

ez povrchovej úpravy

ský štítok s povrchovou úpravou

s matnou povrchovou úpravou

matnou povrchovou úpravou

cký náramok

lesklou povrchovou úpravou

Nastavenia kvality tlače (rýchlosť/kvalita)

– Cutter settings (nastavenia rezačky) => Auto cut / No Auto cut (automatické orezávanie

- Media Layout (rozloženie média) (nastavenie formátu média); Roll Paper Saving (šetrenie role papiera) (eliminácia okrajov na štítkoch)
- zap./vyp.)
- Beeper settings (nastavenie pípania) => Beep / no beep (pípnutie po vytlačení štítka zap./vyp.)
- 2. Options (možnosti):
- Zmena orientácie výtlačku (na výšku/na šírku)
- 3. Driver Utilities (program ovládača):
	- Driver Preferences (predvoľby ovládača jednotky rozmerov, stavový monitor atď.)
- Interné nástroje na tlač čiarových kódov
- Import/Export driver settings (import/export nastavení ovládača)
- 4. Maintenance and Utilities (údržba a pomôcky)
- Nozzle Check (test dýz) => tlač vzoru na kontrolu dýz, ktorým overíte, či nie je upchatá niektorá dýza
- Manual Head Cleaning (manuálne čistenie hlavy) => čistenie hlavy, keď sú upchaté dýzy
- Printer Settings (nastavenia tlačiarne) => pozrite si nasledujúcu kapitolu

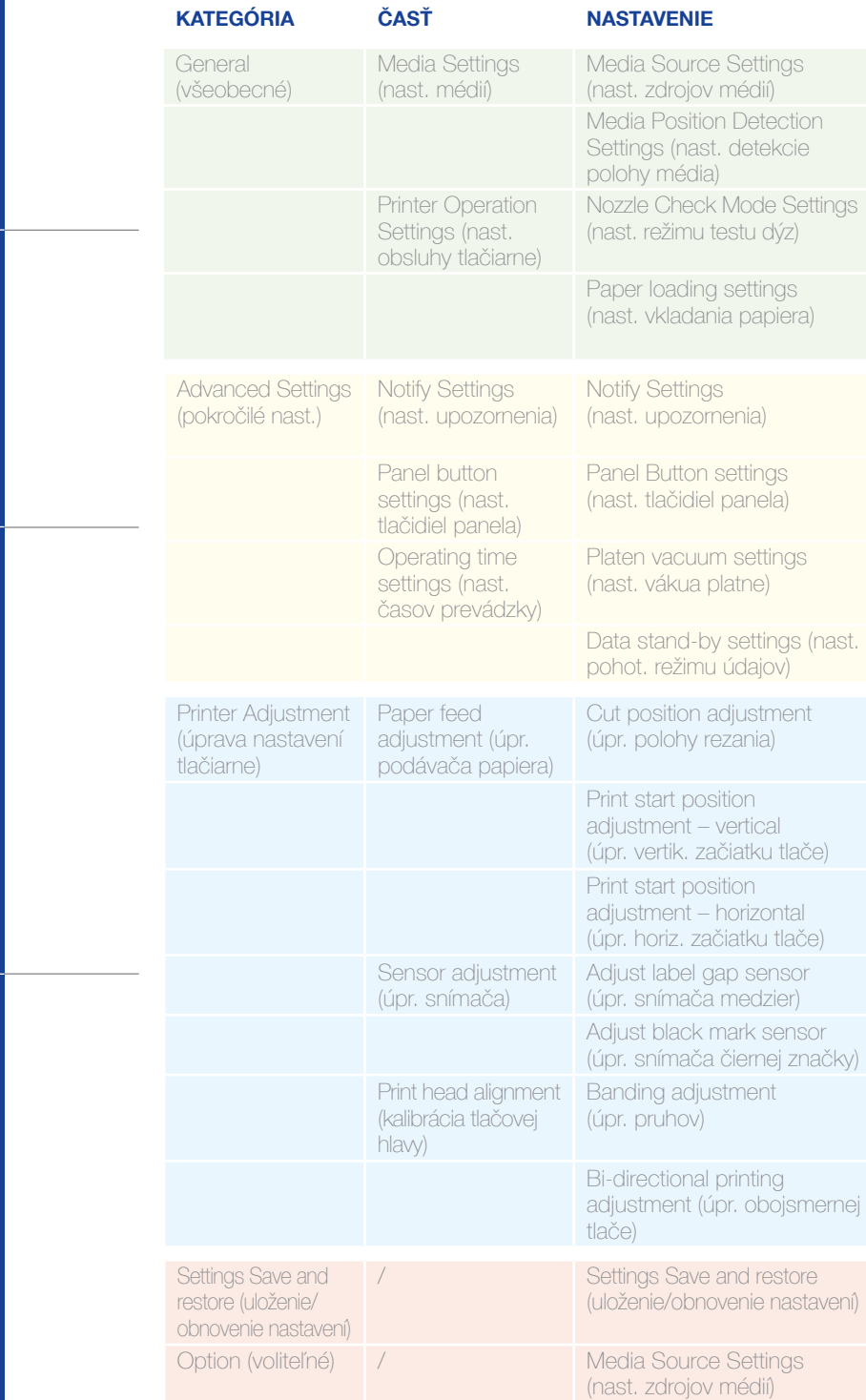

### **OPIS**

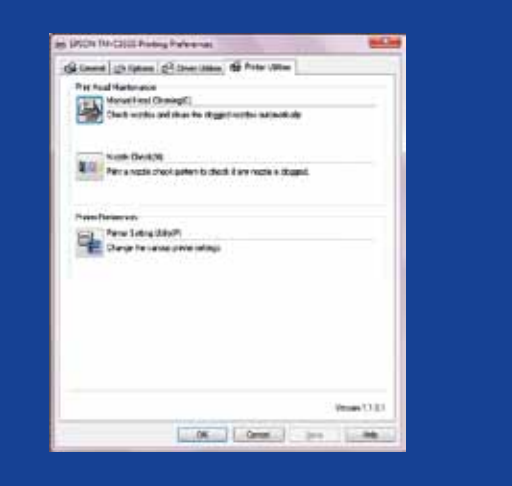

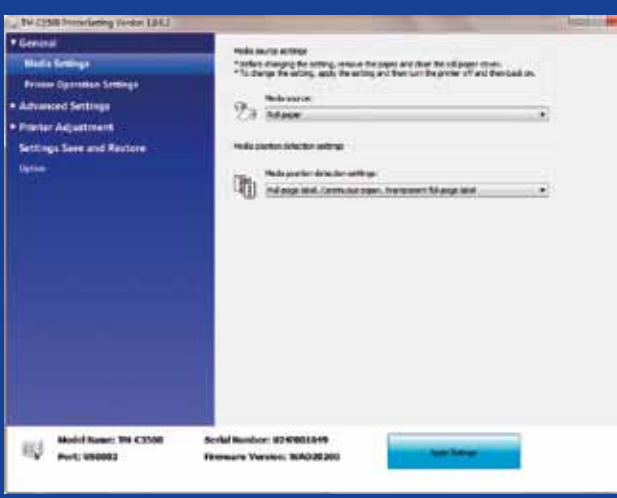

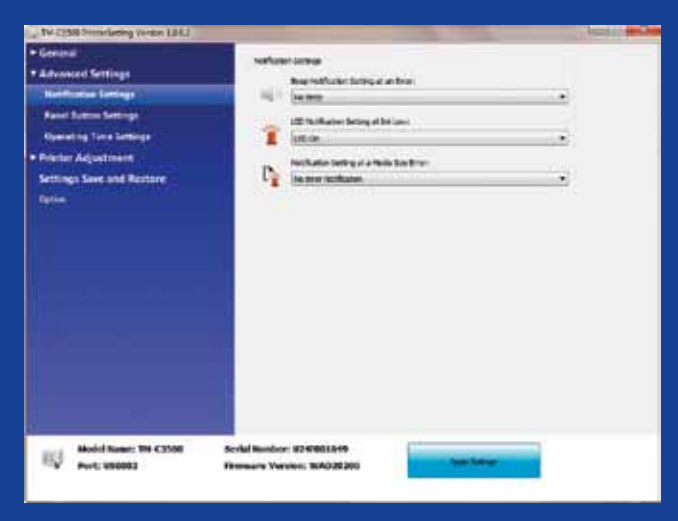

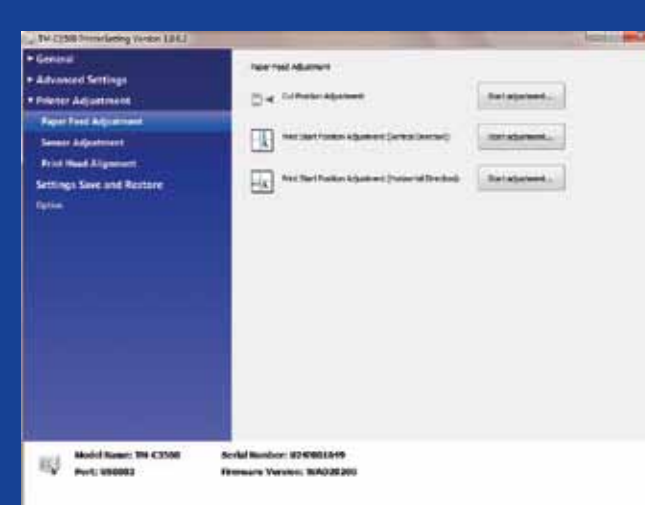

ColorWorks C3500 –<br>PROGRAM NA na stavenie tlačiarn í

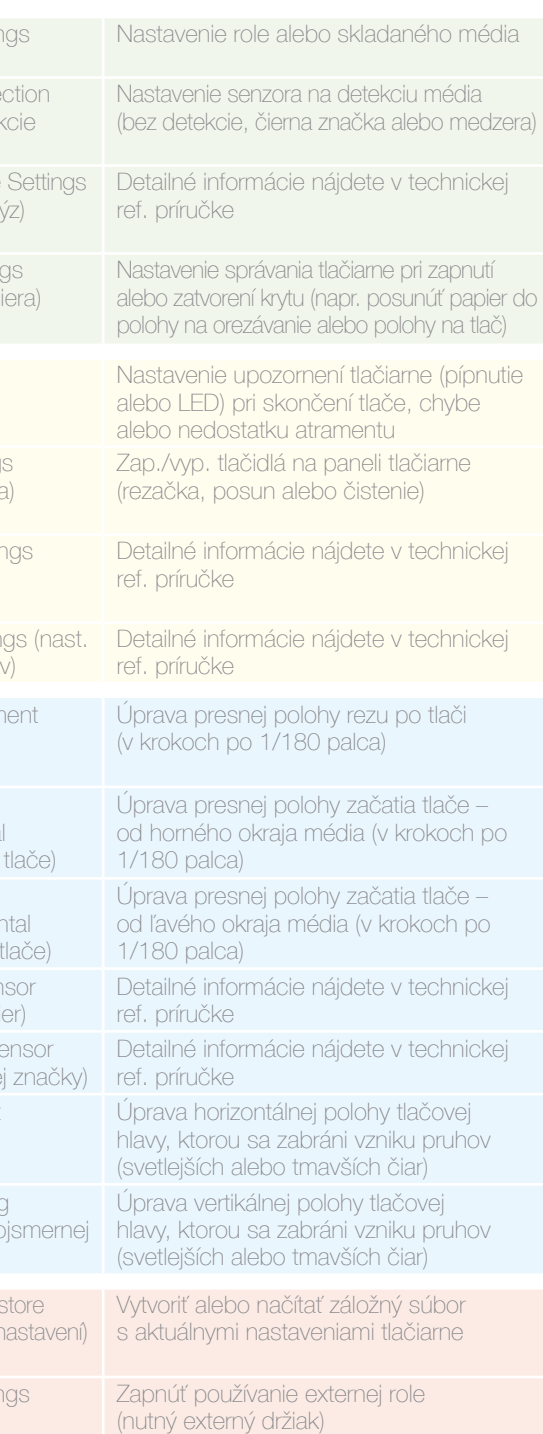

Program na nastavenie tlačiarní (Printers Settings Utility) slúži na úpravu nastavení tlačiarne. Umožňuje vám konfigurovať aj nasledujúce nastavenia:

# ColorWorks C3500 - TLAČ RIEŠENIE PROBLÉMOV

# ColorWorks C3500 - MÉDIÁ RIEŠENIE PROBLÉMOV

General (všeobecné) -> Media Layout (rozl. média) -> User define (nast. používateľom) (nie je potrebné ak používate softvér NiceLabel) …pred uložením nového rozloženia média vyberte v rovnakom okne položku "Borderless

11 12

- ikrajov
- horizontálnom a vertikálnom smere)
- u rezania papiera
- o tmavších čiar na výtlačku)

- 
- 
- 
- 

- 
- 
- 
- 

Vytvorte nové rozloženie média

printing" (tlač bez okrajov)

Vytvorte nové rozloženie média General (všeobecné) -> Media Layout (rozl. média) -> User defined (definované používateľom) (Nie je potrebné u aplikácií s rozhraním EPDI (napr. NiceLabel)

Zmeňte metódu detekcie média tlačiarňou pomocou ovládača (Driver) alebo programu na nastavenie (Settings Utility): Driver (ovládač): General (všeobecné) -> Media (médium) -> Media Position Detection (det. polohy média) (BM/Gap… – značka/medzera) Utility (program): General (všeobecné) -> Media Settings (nast. média) -> Media position detection settings (nast. det. polohy média)

Vytvorte nové rozloženie média General (všeobecné) -> Media Layout .<br>používateľom) (Nie je potrebné u aplikácií s rozhraním EPDI (napr. NiceLabel))

### Ak má nové médium inú šírku: Upravte nastavenie uzávierok, pozrite si str. 2

Nastavenia ovládača v systéme Windows

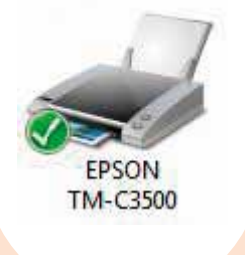

Vytvorte nové rozloženie média General (všeobecné) -> Media Layout (rozl. média) -> User defined (definované používateľom) (Nie je potrebné u aplikácií s rozhraním EPDI (napr. NiceLabel))

## $\angle$

### Na zmenu nastavení média použite program Settings Utility:

Option (možnosti) -> Media Source Settings .<br>nast. zdrojov médií):

Vytvorte nové rozloženie média General (všeobecné) -> Media Layout (rozl. média) -> User defined (definované používateľom) (Nie je potrebné u aplikácií s rozhraním EPDI (napr. NiceLabel))

## Nastavenia hardvéru tlačiarne

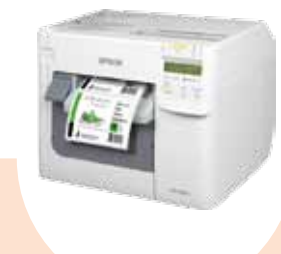

Ak má nové médium inú šírku: Upravte nastavenie uzávierok, pozrite si str. 2

Ak má nové médium inú šírku: Upravte nastavenie uzávierok, pozrite si str. 2

## Printer adjustment (úpr. nast. tlačiarne) -> Print Head Alignment (kalibrácia tlač. hlavy) -:

Ak má nové médium inú šírku: Upravte nastavenie uzávierok, pozrite si str. 2 Ak tlačíte na skladaný papier, použite plastovú vodiacu pomôcku pri zadnom slote

nastavenie uzávierok, pozrite si str. 2 Použite plastovú pomôcku na vedenie

## Nastavenia softvéru tlačiarne

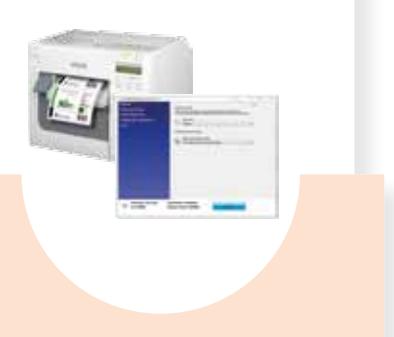

-

Media position detection (detekcia polohy média): General (všeobecné) -> Media Settings (nastavenia médií) -> Media position detection (detekcia polohy média) Media Source setting (nastavenia zdroja média): General (všeobecné) -> Media Settings (nastavenia médií) -> Media Source (zdroj média)

(všeobecné) -> Media Settings (nast. média) -> Media position detection settings (nast. det. polohy média)

Zmeňte nastavenie zdroja média (externá rola): General (všeobecné) -> Media Settings (nastavenia médií) -> Media Source (zdroj média)

1

## 3

## 4

1

-

S použitím programu na nastavenie tlačiarne (Printer Settings Utility) nastavte: Printer adjustment (úpr. nast. tlačiarne) -> Paper Feed adjustment (úpr. podávača): Print start position adjustment (vertical direction) (úpr. vertik. začiatku tlače) Print start position adjustment (horizontal direction) (úpr. horiz. začiatku tlače)

Ak má nové médium inú šírku: Upravte nastavenie uzávierok, pozrite si str. 2

2

-

S použitím programu na nastavenie tlačiarne (Printer Settings Utility) nastavte: Printer adjustment (úpr. nast. tlačiarne) -> Paper Feed adjustment (úpr. podávača): Cut position adjustment (úpr. polohy rezania)

-

3

-

-

4

Použiť externý držiak role

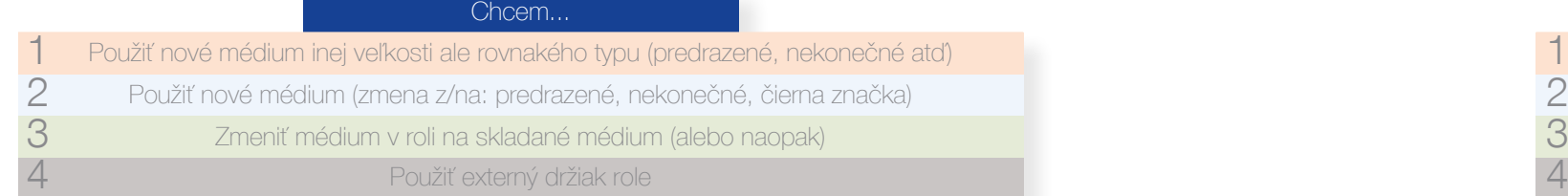

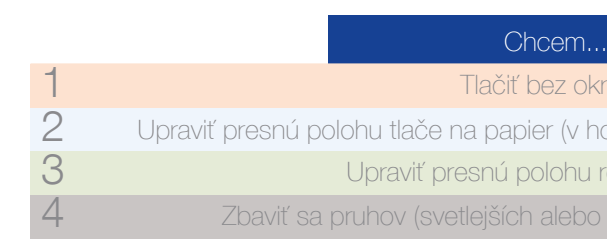

### Nastavenia hardvéru tlačiarne

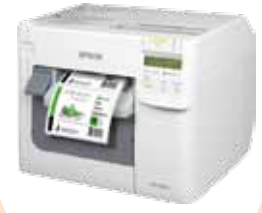

## Nastavenia softvéru tlačiarne

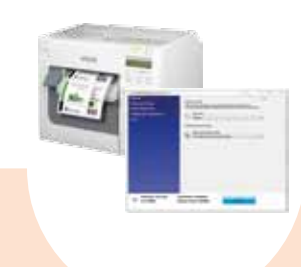

Nastavenia ovládača v systéme Windows

**EPSON** 

**TM-C3500** 

Zmeňte metódu detekcie média tlačiarňou pomocou ovládača (Driver) alebo programu na nastavenie (Settings Utility): Driver (ovládač): General (všeobecné) -> Media (médium) -> Media Position Detection (det. polohy média) (BM/Gap... – čierna značka/medzera)

Utility (program): General (všeobecné) -> Media Settings (nast. média) -> Media position detection settings (nast. det. polohy média)

13

Nie

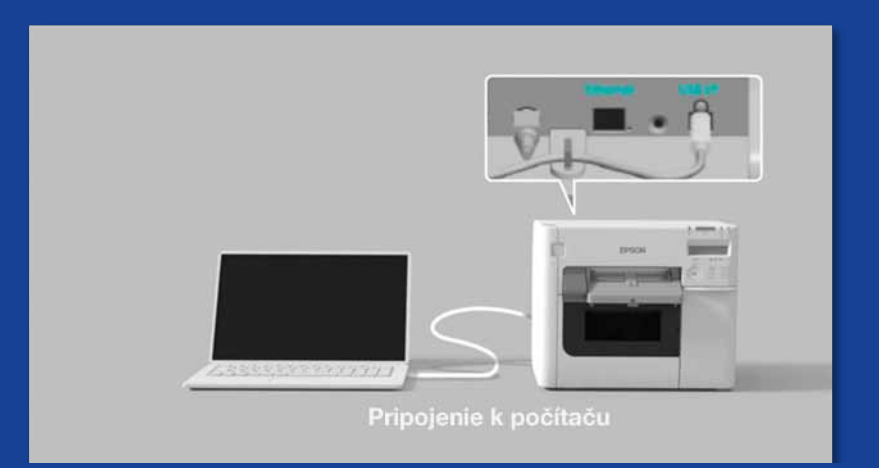

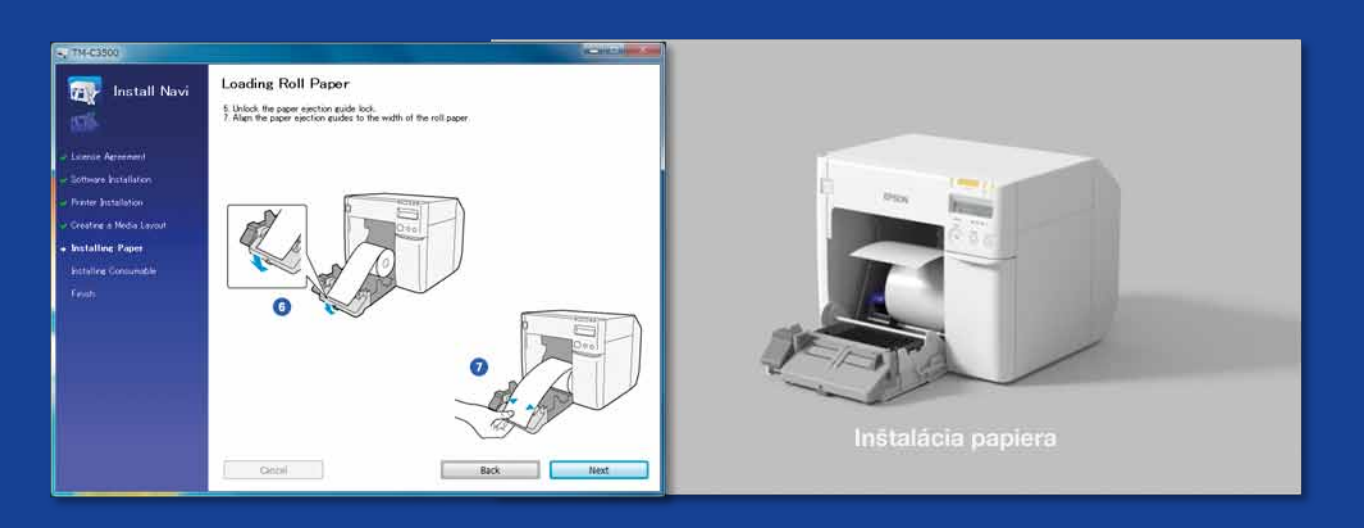

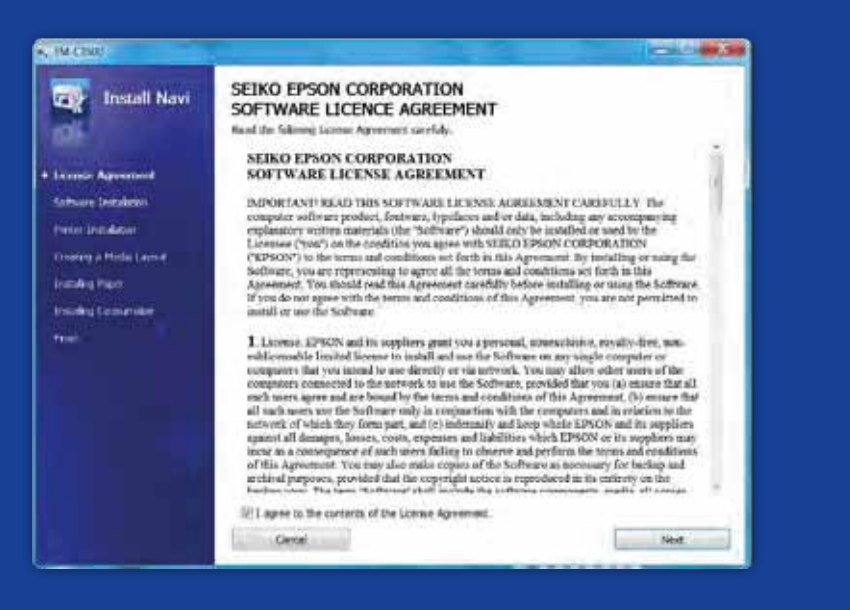

## ČO BY STE MALI VEDIEŤ O TLAČI ŠTÍTKOV NA T ColorWorks C3500

Dbajte na správnu inštaláciu tlačiarne

Neočakávajte, že po vybalení začnete ihneď tlačiť štítky

Spustite softvér InstallNavi, ktorý vám umožní nakonfigurovať tlačiareň (softvér InstallNavi nájdete na disku CD, ktorý je pribalený k tlačiarni ColorWorks C3500). Oboznámte sa s ovládačom (Driver), programom na nastavenie tlačiarne (Printer Setting Utility) a samotnou tlačiarňou. Ak vkladáte nové médium s odlišnou šírkou, nezabudnite upraviť nastavenie uzávierok na tlačiarni ColorWorks C3500.

**Nie** 

Používajte štítky s povrchovou úpravou pre atramentové tlačiarne

Štítky určené na priamu termotlač alebo termotransferovú tlač majú inú povrchovú úpravu ako štítky na atramentovú tlač. Ich povrch neumožňuje okamžité schnutie atramentu. Obvykle to vedie k rozmazaniu atramentu na štítkoch.

Nepoužívajte štítky určené pre iné tlačiarne/

technológie

Médiá

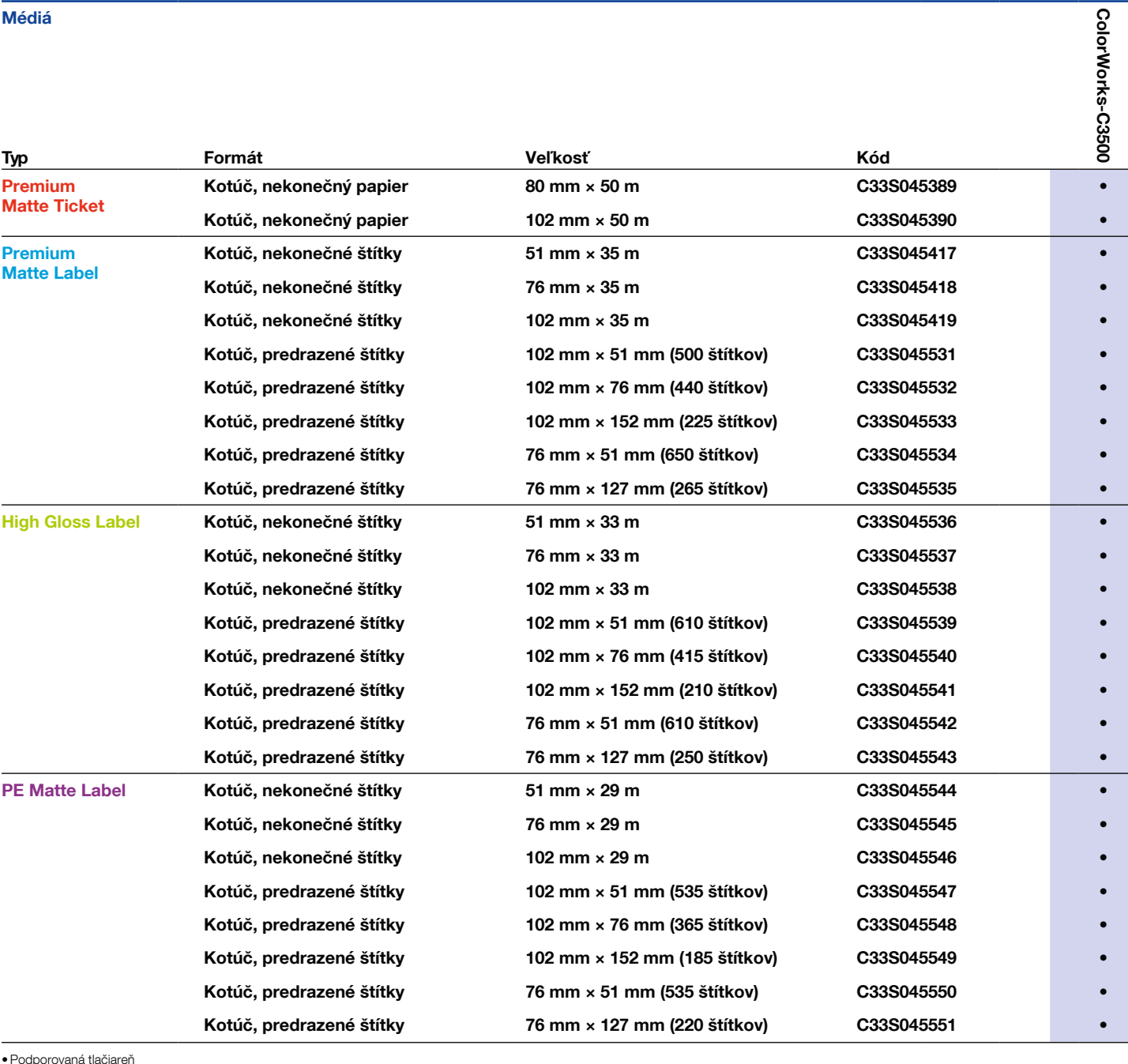

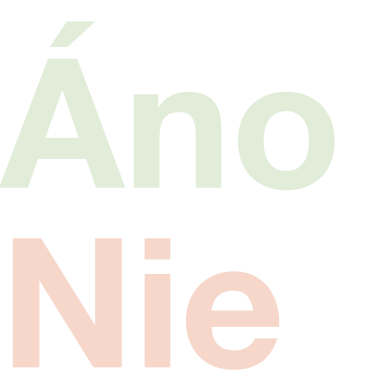

**Nie** 

Používajte správne médiá určené na

atramentovú tlač

• Podporovaná tlačiareň Úplný zoznam dostupných médií nájdete na stránke: www.epson.co.uk/colorworks/media

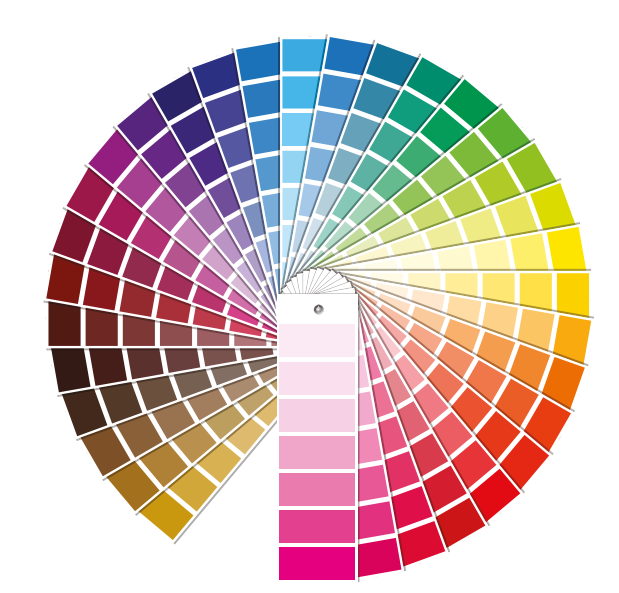

Nemyslite si, že každý štítok s povrchovou úpravou na atramentovú tlač sa dá použiť na ľubovoľný účel

U médií určených na atramentovú tlač sú dôležité 2 aspekty:

– povrchová úprava (matná, lesklá) – zodpovedá za kvalitu tlače

– základný materiál (papier alebo syntetický/film) – zodpovedá za odolnosť štítka

Syntetické štítky sú odolnejšie ako papierové. Odporúčame používať ich, keď štítok prichádza do kontaktu s kvapalinami.

Celý rad originálnych médií Epson nájdete na stránke: http://www.epson.eu/ix/en/viewcon/corporatesite/cms/index/10511/?preview=1

> Môžete očakávať tlač štítkov so zvýraznenými farbami

Štvorfarebné stolné tlačiarne poskytujú dobrú kvalitu tlače, ale neumožňujú dosiahnuť široký rozsah farieb. Dokonalú zhodu farieb stále umožňujú dosiahnuť len analógové alebo digitálne komerčné tlačiarenské lisy (používajú ich veľkovýrobcovia štítkov).

Neočakávajte zhodu farieb s paletami pantone

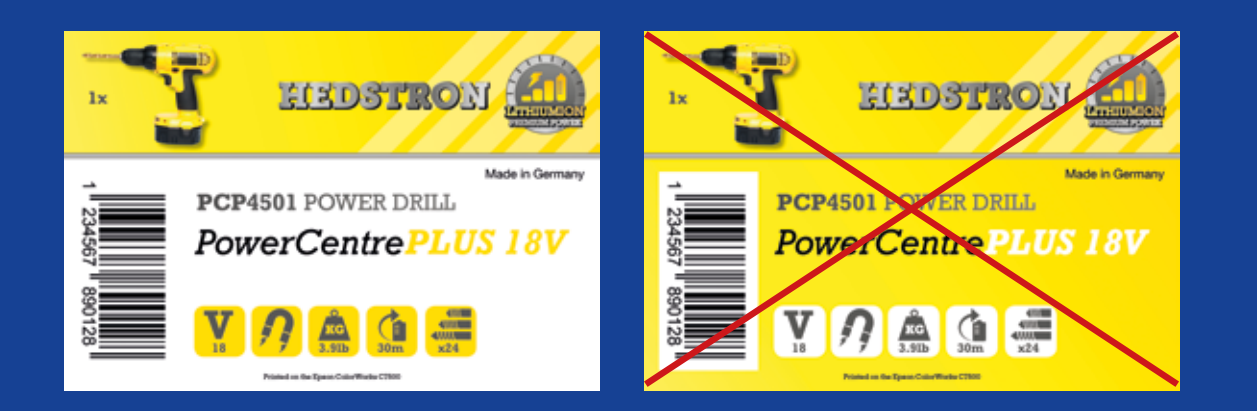

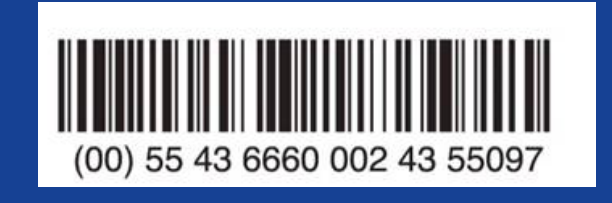

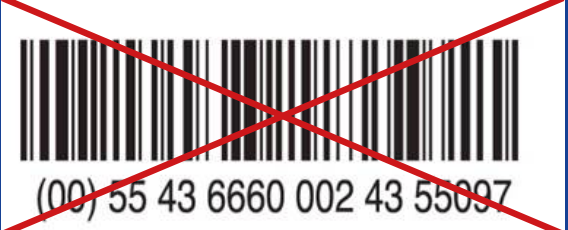

Nie

Nie

Na štítky môžete vkladať farebné obrázky a texty

Nezaplavte štítok atramentom

Pri tlačení veľkých farebných blokov môže tlačiareň ColorWorks C3500 vytvárať "pruhy" spôsobené medzerami/prekryvmi medzi prechodmi tlačovej hlavy. Pruhy môžete zredukovať pomocou programu na nastavenie tlačiarne (Printer Setting Utility), ale nemôžete sa ich úplne zbaviť.

> Na tlač čiarových kódov používajte profesionálny softvér na návrh štítkov

Softvér na návrh štítkov (napr. NiceLabel) vygeneruje čiarový kód s presnou veľkosťou, rozlíšením a kvalitou potrebnou na jeho správne oskenovanie.

Ak čiarový kód vložíte priamo do obrázka a potom obrázok roztiahnete, formát čiarového kódu sa zmení a nezachová sa potrebný pomer šírky/dĺžky čiar. Výsledkom môže byť kód, ktorý sa nedá oskenovať.

Čiarové kódy nevkladajte priamo do originálnych dizajnov štítkov (jpg, pdf atď.)

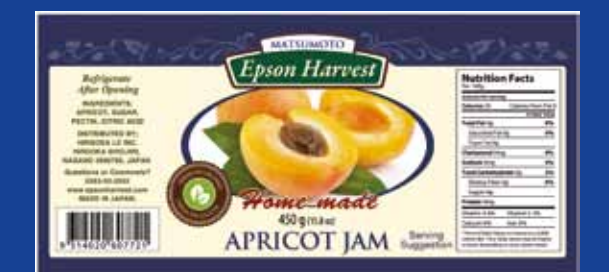

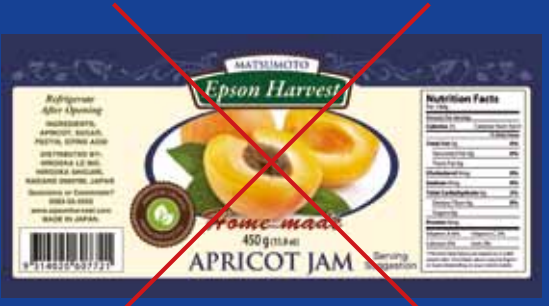

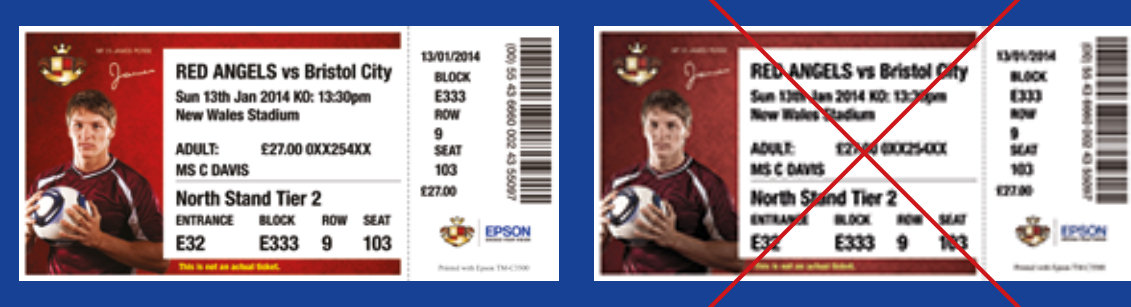

Vysoké rozlíšenie Nízke rozlíšenie

**Nie** 

Nie Áno Na štítkoch nechávajte okraj so šírkou 1,5 mm

Netlačte štítky od okraja po okraj (bez okrajov)

Tlačiareň ColorWorks C3500 umožňuje rozšíriť oblasť tlače. Vzniká však riziko prenosu atramentu z nosiča bez povrchovej úpravy na štítok alebo prsty pri odliepaní štítka.

Používajte nekomprimované obrázky s vysokým

rozlíšením

Základné rozlíšenie tlačiarne ColorWorks C3500 je 360 dpi. Najlepšie výsledky dosiahne s obrázkami, ktorých rozlíšenie je násobkom tejto hodnoty: 360 dpi, 720 dpi alebo 1 440 dpi.

Netlačte obrázky s nízkym rozlíšením

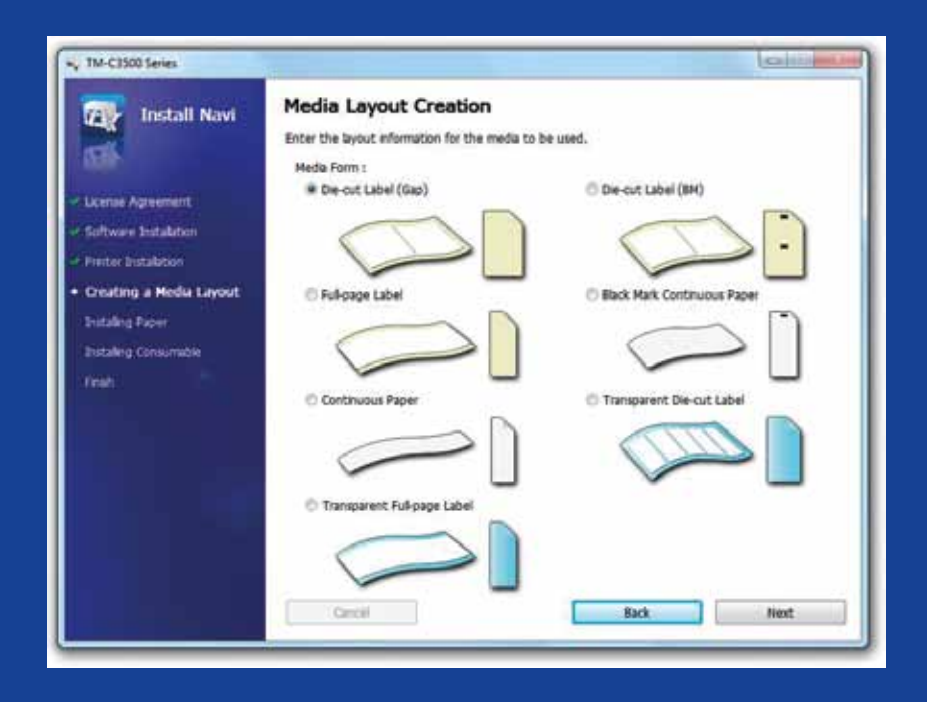

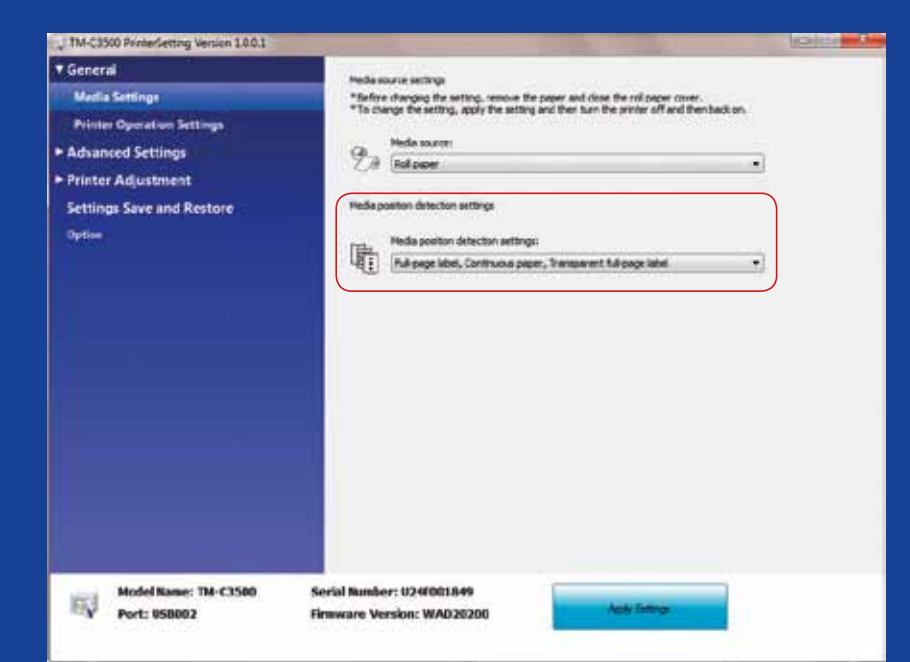

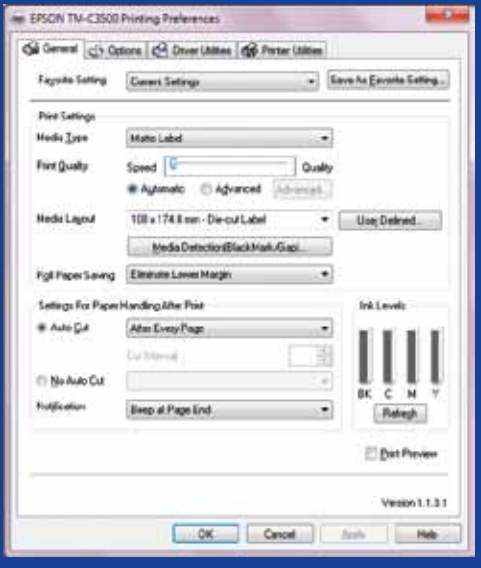

Nie

Pred vložením nového média zmeňte metódu detekcie média

Neponechávajte nastavenú rovnakú metódu detekcie média pri zmene typu role s médiom. Výsledkom bude chybové hlásenie na obrazovke

Príklad: na tlačiarni nastavíte detekciu čiernej značky, ale vložíte médium bez čiernej značky. Ak sa zobrazí hlásenie "MEDIA FORM ERROR" (chyba formátu média), vypnite tlačiareň. Vymažte všetky zostávajúce tlačové úlohy z fronty. Zapnite tlačiareň. Otvorte predvoľby ovládača (Driver Preferences) alebo program na nastavenie (Setting Utility) a zmeňte nastavenie detekcie: Stlačte tlačidlo posunu papiera (Feed), aby ste potvrdili, že sa hlásenie "MEDIA FORM ERROR" nezobrazí.

Ak nahrádzate metódu detekcie pomocou čiernej značky metódou detekcie medzery, zmeňte nastavenie tlačiarne pomocou ovládača alebo programu, kým je ešte vložené médium s čiernymi značkami.

Médium s medzerami vložte až po nastavení novej metódy detekcie.

Nie

Skontrolujte detekciu polohy média

Ak nenastavíte správnu metódu detekcie polohy média, zobrazí sa chybové hlásenie týkajúce sa formátu média.

Nepredpokladajte, že sa nastaví automaticky